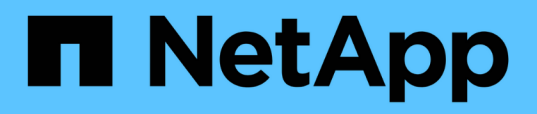

# **Llevar a cabo la replicación remota entre los clústeres que ejecutan el software NetApp Element**

Element Software

NetApp January 15, 2024

This PDF was generated from https://docs.netapp.com/es-es/element-software-123/storage/task\_replication\_plan\_cluster\_and\_volume\_pairing.html on January 15, 2024. Always check docs.netapp.com for the latest.

# **Tabla de contenidos**

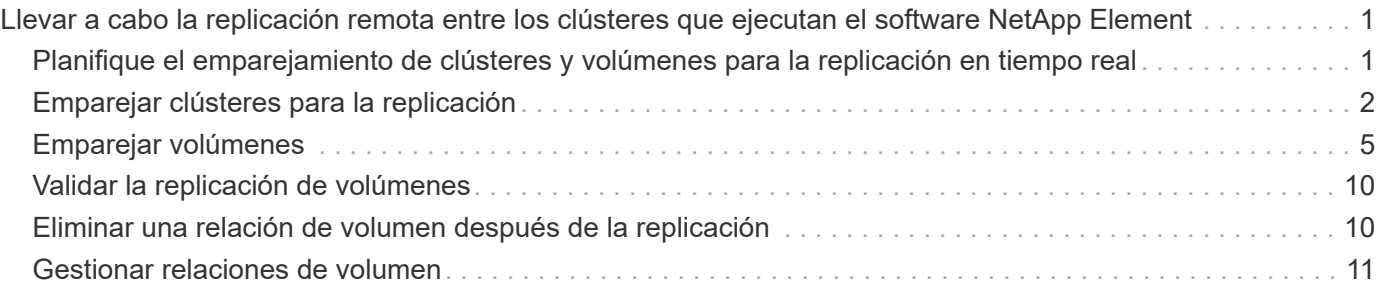

# <span id="page-2-0"></span>**Llevar a cabo la replicación remota entre los clústeres que ejecutan el software NetApp Element**

Para los clústeres que ejecutan el software Element, la replicación en tiempo real permite la creación rápida de copias remotas de datos de volumen. Un clúster de almacenamiento se puede emparejar con hasta otros cuatro clústeres de almacenamiento. Es posible replicar datos de volúmenes de forma síncrona o asíncrona desde un clúster de una pareja de clústeres para escenarios de conmutación por error y conmutación tras recuperación.

El proceso de replicación incluye los siguientes pasos:

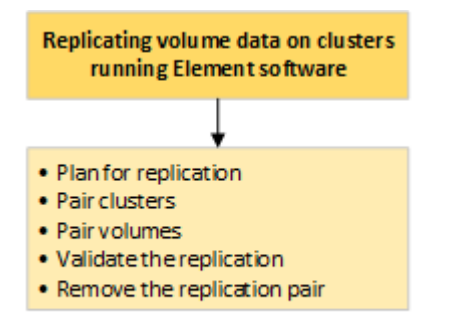

- ["Planifique el emparejamiento de clústeres y volúmenes para la replicación en tiempo real"](#page-2-1)
- ["Emparejar clústeres para la replicación"](#page-3-0)
- ["Emparejar volúmenes"](#page-6-0)
- ["Validar la replicación de volúmenes"](#page-11-0)
- ["Eliminar una relación de volumen después de la replicación"](#page-11-1)
- ["Gestionar relaciones de volumen"](#page-12-0)

## <span id="page-2-1"></span>**Planifique el emparejamiento de clústeres y volúmenes para la replicación en tiempo real**

La replicación remota en tiempo real requiere emparejar dos clústeres de almacenamiento que ejecutan el software Element, emparejar volúmenes en cada clúster y validar la replicación. Una vez que se completa la replicación, se debe eliminar la relación de volumen.

## **Lo que necesitará**

- Debe tener privilegios de administrador del clúster en uno de los clústeres que se está emparejando, o en ambos.
- Todas las direcciones IP de nodos en las redes de gestión y almacenamiento para los clústeres emparejados se deben enrutar entre sí.
- La MTU de todos los nodos emparejados debe ser la misma y debe ser compatible entre clústeres de un extremo a otro.
- Ambos clústeres de almacenamiento deben tener nombres de clúster únicos, MVIP, SVIP y todas las direcciones IP de los nodos.
- La diferencia entre las versiones del software Element en los clústeres no debe ser superior a la versión principal. Si la diferencia es superior, se debe actualizar uno de los clústeres para ejecutar la replicación de datos.

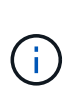

NetApp no ha autorizado los dispositivos aceleradores WAN para usarlos al replicar datos. Estos dispositivos pueden interferir con la compresión y la deduplicación si se implementan entre dos clústeres que están replicando datos. Asegúrese de autorizar por completo los efectos de cualquier dispositivo acelerador WAN antes de implementarlo en un entorno de producción.

## **Obtenga más información**

- [Emparejar clústeres para la replicación](#page-3-0)
- [Emparejar volúmenes](#page-6-0)
- [Asigne un origen y un destino de replicación a los volúmenes emparejados](#page-10-0)

# <span id="page-3-0"></span>**Emparejar clústeres para la replicación**

Debe emparejar dos clústeres como primer paso para utilizar la funcionalidad de replicación en tiempo real. Después de emparejar y conectar dos clústeres, es posible configurar volúmenes activos en un clúster para que se repliquen continuamente en un segundo clúster; esto proporciona protección de datos continua (CDP).

## **Lo que necesitará**

- Debe tener privilegios de administrador del clúster en uno de los clústeres que se está emparejando, o en ambos.
- Todos los MIPs y SIPs de nodos están enrutados entre sí.
- Debe haber menos de 2000 ms de latencia de ida y vuelta entre clústeres.
- Ambos clústeres de almacenamiento deben tener nombres de clúster únicos, MVIP, SVIP y todas las direcciones IP de los nodos.
- La diferencia entre las versiones del software Element en los clústeres no debe ser superior a la versión principal. Si la diferencia es superior, se debe actualizar uno de los clústeres para ejecutar la replicación de datos.

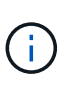

El emparejamiento de clústeres requiere una conectividad completa entre los nodos en la red de gestión. La replicación requiere conectividad entre los nodos individuales en la red de clústeres de almacenamiento.

Un clúster se puede emparejar con hasta otros cuatro clústeres para replicar volúmenes. De igual manera, los clústeres que pertenecen a un grupo de clústeres se pueden emparejar entre sí.

## **Obtenga más información**

[Requisitos de puerto de red](https://docs.netapp.com/es-es/element-software-123/storage/reference_prereq_network_port_requirements.html)

## **Emparejar clústeres con la MVIP o una clave de emparejamiento**

Es posible emparejar un clúster de origen y de destino mediante la dirección MVIP de un clúster de destino si ambos clústeres ofrece acceso de administrador de clúster. Si solo un clúster en una pareja de clústeres ofrece acceso de administrador del clúster, se puede usar una clave de emparejamiento en el clúster de destino para completar el emparejamiento de clústeres.

- 1. Seleccione uno de los siguientes métodos para emparejar clústeres:
	- Emparejar clústeres con la MVIP: Utilice este método si ambos clústeres tienen acceso de administrador del clúster. Este método utiliza la dirección MVIP del clúster remoto para emparejar dos clústeres.
	- Emparejar clústeres con una clave de emparejamiento: Utilice este método si solo uno de los clústeres ofrece acceso de administrador del clúster. Este método genera una clave de emparejamiento que se puede usar en el clúster de destino para completar el emparejamiento de clústeres.

## **Obtenga más información**

- [Emparejar clústeres con la MVIP](#page-4-0)
- [Emparejar clústeres con una clave de emparejamiento](#page-5-0)

## <span id="page-4-0"></span>**Emparejar clústeres con la MVIP**

Es posible emparejar dos clústeres para la replicación en tiempo real mediante la dirección MVIP de un clúster para establecer una conexión con el otro clúster. Para usar este método, debe tener acceso de administrador de clúster en ambos clústeres. La contraseña y el nombre de usuario del administrador de clúster se usan para autenticar el acceso a los clústeres antes de que estos se puedan emparejar.

- 1. En el clúster local, seleccione **Data Protection** > **Cluster Pairs**.
- 2. Haga clic en **Pair Cluster**.
- 3. Haga clic en **Iniciar emparejamiento** y haga clic en **Sí** para indicar que tiene acceso al clúster remoto.
- 4. Introduzca la dirección de MVIP del clúster remoto.
- 5. Haga clic en **emparejamiento completo en clúster remoto**.

En la ventana **autenticación requerida**, introduzca el nombre de usuario y la contraseña del administrador del clúster remoto.

- 6. En el clúster remoto, seleccione **Protección de datos** > **pares de clústeres**.
- 7. Haga clic en **Pair Cluster**.
- 8. Haga clic en **Complete Pairing**.
- 9. Haga clic en el botón **Complete Pairing**.

#### **Obtenga más información**

- [Emparejar clústeres con una clave de emparejamiento](#page-5-0)
- ["Emparejar clústeres con la MVIP \(vídeo\)"](https://www.youtube.com/watch?v=HbKxPZnNvn4&feature=youtu.be)

## <span id="page-5-0"></span>**Emparejar clústeres con una clave de emparejamiento**

Si tiene acceso de administrador del clúster a un clúster local, pero no al clúster remoto, puede emparejar los clústeres mediante una clave de emparejamiento. Una clave de emparejamiento se genera en un clúster local y se envía de forma segura a un administrador de clúster en un sitio remoto a fin de establecer una conexión y completar el emparejamiento de clústeres para la replicación en tiempo real.

- 1. En el clúster local, seleccione **Data Protection** > **Cluster Pairs**.
- 2. Haga clic en **Pair Cluster**.
- 3. Haga clic en **Iniciar emparejamiento** y haga clic en **no** para indicar que no tiene acceso al clúster remoto.
- 4. Haga clic en **generar clave**.

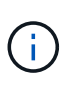

Esta acción genera una clave de texto para el emparejamiento y crea una pareja de clústeres sin configurar en el clúster local. Si no completa el procedimiento, deberá eliminar manualmente la pareja de clústeres.

- 5. Copie la clave de emparejamiento del clúster en el portapapeles.
- 6. Ponga la clave de emparejamiento a disposición del administrador de clúster en el sitio del clúster remoto.

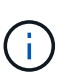

La clave de emparejamiento de clústeres contiene una versión de la dirección MVIP, el nombre de usuario, la contraseña y la información de la base de datos para permitir las conexiones de volúmenes para la replicación remota. Esta clave se debe tratar de una forma segura y no se debe almacenar de manera que se pueda acceder de forma accidental o insegura al nombre de usuario o a la contraseña.

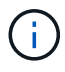

No modifique ningún carácter de la clave de emparejamiento. La clave pierde su validez si se modifica.

- 7. En el clúster remoto, seleccione **Protección de datos** > **pares de clústeres**.
- 8. Haga clic en **Pair Cluster**.
- 9. Haga clic en **Complete Pairing** e introduzca la clave de emparejamiento en el campo **Pairing Key** (pegue es el método recomendado).
- 10. Haga clic en **Complete Pairing**.

#### **Obtenga más información**

- [Emparejar clústeres con la MVIP](#page-4-0)
- ["Emparejamiento de clústeres con una clave de emparejamiento de clúster \(vídeo\)"](https://www.youtube.com/watch?v=1ljHAd1byC8&feature=youtu.be)

## **Valide la conexión de la pareja de clústeres**

Una vez que se ha completado el emparejamiento de clústeres, es posible que desee verificar la conexión de la pareja de clústeres para garantizar que la replicación se haya realizado correctamente.

- 1. En el clúster local, seleccione **Data Protection** > **Cluster Pairs**.
- 2. En la ventana **Cluster Pairs**, compruebe que el par de clústeres esté conectado.
- 3. **Opcional:** vuelva al clúster local y a la ventana **Cluster Pairs** y compruebe que el par de clústeres esté conectado.

# <span id="page-6-0"></span>**Emparejar volúmenes**

Después de establecer una conexión entre los clústeres de una pareja de clústeres, es posible emparejar un volumen de un clúster con un volumen en el otro clúster de la pareja. Cuando se establece una relación de emparejamiento de volúmenes, es necesario identificar qué volumen es el destino de replicación.

Es posible emparejar dos volúmenes para replicación en tiempo real si están almacenados en clústeres de almacenamiento diferentes en una pareja de clústeres conectados. Después de emparejar dos clústeres, es posible configurar volúmenes activos en un clúster para que se repliquen continuamente en un segundo clúster; esto proporciona protección de datos continua (CDP). También es posible asignar cada volumen como origen o destino de la replicación.

Los emparejamientos de volúmenes se realizan siempre de uno a uno. Una vez que un volumen forma parte de un emparejamiento con un volumen de otro clúster, no se puede volver a emparejar con otro volumen.

## **Lo que necesitará**

- Estableció una conexión entre los clústeres de una pareja de clústeres.
- Tiene privilegios de administrador del clúster en uno de los clústeres que se está emparejando, o en ambos.

## **Pasos**

- 1. [Cree un volumen objetivo con acceso de lectura o escritura](#page-6-1)
- 2. [Emparejar volúmenes con un ID de volumen o una clave de emparejamiento](#page-7-0)
- 3. [Asigne un origen y un destino de replicación a los volúmenes emparejados](#page-10-0)

## <span id="page-6-1"></span>**Cree un volumen objetivo con acceso de lectura o escritura**

El proceso de replicación implica dos extremos: El volumen de origen y el de destino. Cuando se crea el volumen objetivo, el volumen se establece automáticamente en el modo de lectura/escritura para aceptar los datos durante la replicación.

- 1. Seleccione **Gestión** > **volúmenes**.
- 2. Haga clic en **Crear volumen**.
- 3. En el cuadro de diálogo Create a New Volume, introduzca el nombre del volumen en Volume Name.
- 4. Introduzca el tamaño total del volumen, seleccione un tamaño de bloque para el volumen y seleccione la

cuenta que debe tener acceso al volumen.

- 5. Haga clic en **Crear volumen**.
- 6. En la ventana Active, haga clic en el icono Actions del volumen.
- 7. Haga clic en **Editar**.
- 8. Cambie el nivel de acceso de cuenta a destino de replicación.
- 9. Haga clic en **Guardar cambios**.

## <span id="page-7-0"></span>**Emparejar volúmenes con un ID de volumen o una clave de emparejamiento**

El proceso de emparejamiento implica el emparejamiento de dos volúmenes mediante un ID de volumen o una clave de emparejamiento.

- 1. Emparejar volúmenes seleccionando uno de los siguientes métodos:
	- Usar un ID de volumen: Utilice este método si tiene acceso de administrador de clúster a los dos clústeres donde planea emparejar volúmenes. Este método utiliza el ID de volumen del volumen en el clúster remoto para iniciar una conexión.
	- Usar una clave de emparejamiento: Utilice este método si solo tiene acceso de administrador del clúster al clúster de origen. Este método genera una clave de emparejamiento que se puede usar en el clúster remoto para completar el emparejamiento de volúmenes.

Ħ.

La clave de emparejamiento de volúmenes contiene una versión cifrada de la información de los volúmenes y puede contener información confidencial. Únicamente comparta esta clave de forma segura.

## **Obtenga más información**

- [Emparejar volúmenes con un ID de volumen](#page-7-1)
- [Emparejar volúmenes con una clave de emparejamiento](#page-9-0)

## <span id="page-7-1"></span>**Emparejar volúmenes con un ID de volumen**

Es posible emparejar un volumen con otro volumen en un clúster remoto si tiene credenciales de administrador de clústeres para el clúster remoto.

## **Lo que necesitará**

- Confirme que los clústeres que contienen los volúmenes están emparejados.
- Cree un nuevo volumen en el clúster remoto.

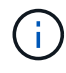

Puede asignar un origen y un destino de replicación después del proceso de emparejamiento. Un origen u objetivo de replicación pueden ser un volumen de una pareja de volúmenes. Debe crear un volumen de destino que no contenga datos y que tenga las mismas características que el volumen de origen, como el tamaño, la configuración de tamaño de bloque para los volúmenes (512e o 4k) y la configuración de calidad de servicio. Si asigna un volumen existente como objetivo de replicación, los datos de ese volumen se sobrescriben. El tamaño del volumen de destino puede ser mayor o igual que el del volumen de origen, pero no menor.

• Determine el ID del volumen de destino.

### **Pasos**

- 1. Seleccione **Gestión** > **volúmenes**.
- 2. Haga clic en el icono **acciones** del volumen que desea emparejar.
- 3. Haga clic en **par**.
- 4. En el cuadro de diálogo **volumen de par**, seleccione **Iniciar emparejamiento**.
- 5. Seleccione **i do** para indicar que tiene acceso al clúster remoto.
- 6. Seleccione un **modo de replicación** de la lista:
	- **Tiempo real (asíncrono)**: Las escrituras se reconocen en el cliente después de que se aplican en el clúster de origen.
	- **Real-Time (Synchronous)**: Las escrituras se reconocen en el cliente después de que se aplican tanto en los clústeres de origen como de destino.
	- **Sólo instantáneas**: Sólo se replican las instantáneas creadas en el clúster de origen. No se replican las escrituras activas del volumen de origen.
- 7. Seleccione un clúster remoto de la lista Remote Cluster.
- 8. Seleccione un ID de volumen remoto.
- 9. Haga clic en **Iniciar emparejamiento**.

El sistema abre una pestaña del navegador web que se conecta a la interfaz de usuario de Element del clúster remoto. Es posible que se le pida iniciar sesión en el clúster remoto con las credenciales de administrador de clúster.

- 10. En la interfaz de usuario de Element del clúster remoto, seleccione **Complete Pairing**.
- 11. Confirme los detalles en **Confirmar emparejamiento de volúmenes**.
- 12. Haga clic en **Complete Pairing**.

Después de confirmar el emparejamiento, los dos clústeres comienzan el proceso de conexión de los volúmenes para el emparejamiento. Durante el proceso de emparejamiento, puede ver mensajes en la columna **Estado del volumen** de la ventana **pares de volúmenes**. Se muestra la pareja de volúmenes PausedMisconfigured hasta que se asignan el origen y el destino de la pareja de volúmenes.

Después de completar correctamente el emparejamiento, debe actualizar la tabla Volumes para eliminar la opción **Pair** de la lista **Actions** del volumen emparejado. Si no actualiza la tabla, la opción **par** permanece disponible para su selección. Si vuelve a seleccionar la opción **par**, se abre una nueva pestaña y, dado que el volumen ya está emparejado, el sistema informa un StartVolumePairing Failed: xVolumeAlreadyPaired Mensaje de error en la ventana **Pair Volume** de la página UI de Element.

#### **Obtenga más información**

- [Mensajes sobre el emparejamiento de volúmenes](#page-15-0)
- [Advertencias sobre el emparejamiento de volúmenes](#page-15-1)
- [Asigne un origen y un destino de replicación a los volúmenes emparejados](#page-10-0)

## <span id="page-9-0"></span>**Emparejar volúmenes con una clave de emparejamiento**

Si no tiene credenciales de administrador del clúster para un clúster remoto, puede emparejar un volumen con otro volumen en un clúster remoto mediante una clave de emparejamiento.

## **Lo que necesitará**

- Confirme que los clústeres que contienen los volúmenes están emparejados.
- Compruebe que haya un volumen en el clúster remoto que utilice para el emparejamiento.

Puede asignar un origen y un destino de replicación después del proceso de emparejamiento. Un origen u objetivo de replicación pueden ser un volumen de una pareja de volúmenes. Debe crear un volumen de destino que no contenga datos y que tenga las mismas características que el volumen de origen, como el tamaño, la configuración de tamaño de bloque para los volúmenes (512e o 4k) y la configuración de calidad de servicio. Si asigna un volumen existente como objetivo de replicación, los datos de ese volumen se sobrescriben. El tamaño del volumen de destino puede ser mayor o igual que el del volumen de origen, pero no menor.

#### **Pasos**

- 1. Seleccione **Gestión** > **volúmenes**.
- 2. Haga clic en el icono **acciones** del volumen que desea emparejar.
- 3. Haga clic en **par**.
- 4. En el cuadro de diálogo **volumen de par**, seleccione **Iniciar emparejamiento**.
- 5. Seleccione **no** para indicar que no tiene acceso al clúster remoto.
- 6. Seleccione un **modo de replicación** de la lista:
	- **Tiempo real (asíncrono)**: Las escrituras se reconocen en el cliente después de que se aplican en el clúster de origen.
	- **Real-Time (Synchronous)**: Las escrituras se reconocen en el cliente después de que se aplican tanto en los clústeres de origen como de destino.
	- **Sólo instantáneas**: Sólo se replican las instantáneas creadas en el clúster de origen. No se replican las escrituras activas del volumen de origen.
- 7. Haga clic en **generar clave**.

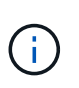

Esta acción genera una clave de texto para el emparejamiento y crea una pareja de volúmenes sin configurar en el clúster local. Si no completa el procedimiento, deberá eliminar manualmente la pareja de volúmenes.

- 8. Copie la clave de emparejamiento en el portapapeles de su equipo.
- 9. Ponga la clave de emparejamiento a disposición del administrador del clúster en el sitio del clúster remoto.

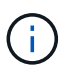

La clave de emparejamiento se debe tratar de una forma segura y no se debe utilizar de manera que se pueda acceder de forma accidental o insegura a ella.

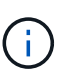

No modifique ningún carácter de la clave de emparejamiento. La clave pierde su validez si se modifica.

- 10. En la interfaz de usuario de elemento de clúster remoto, seleccione **Administración** > **volúmenes**.
- 11. Haga clic en el icono Actions del volumen que quiere emparejar.
- 12. Haga clic en **par**.
- 13. En el cuadro de diálogo **volumen de par**, seleccione **emparejamiento completo**.
- 14. Pegue la clave de emparejamiento del otro clúster en el cuadro **clave de emparejamiento**.
- 15. Haga clic en **Complete Pairing**.

Después de confirmar el emparejamiento, los dos clústeres comienzan el proceso de conexión de los volúmenes para el emparejamiento. Durante el proceso de emparejamiento, puede ver mensajes en la columna **Estado del volumen** de la ventana **pares de volúmenes**. Se muestra la pareja de volúmenes PausedMisconfigured hasta que se asignan el origen y el destino de la pareja de volúmenes.

Después de completar correctamente el emparejamiento, debe actualizar la tabla Volumes para eliminar la opción **Pair** de la lista **Actions** del volumen emparejado. Si no actualiza la tabla, la opción **par** permanece disponible para su selección. Si vuelve a seleccionar la opción **par**, se abre una nueva pestaña y, dado que el volumen ya está emparejado, el sistema informa un StartVolumePairing Failed: xVolumeAlreadyPaired Mensaje de error en la ventana **Pair Volume** de la página UI de Element.

#### **Obtenga más información**

- [Mensajes sobre el emparejamiento de volúmenes](#page-15-0)
- [Advertencias sobre el emparejamiento de volúmenes](#page-15-1)
- [Asigne un origen y un destino de replicación a los volúmenes emparejados](#page-10-0)

## <span id="page-10-0"></span>**Asigne un origen y un destino de replicación a los volúmenes emparejados**

Después de emparejar los volúmenes, debe asignar un volumen de origen y su volumen de destino de replicación. Un origen u objetivo de replicación pueden ser un volumen de una pareja de volúmenes. Este procedimiento también se puede usar para redirigir los datos enviados a un volumen de origen hacia un volumen de destino remoto en caso de que no esté disponible el volumen de origen.

## **Lo que necesitará**

Debe tener acceso a los clústeres que contienen los volúmenes de origen y de destino.

#### **Pasos**

1. Prepare el volumen de origen:

- a. En el clúster que contiene el volumen que desea asignar como origen, seleccione **Administración** > **volúmenes**.
- b. Haga clic en el icono **acciones** del volumen que desea asignar como origen y haga clic en **Editar**.
- c. En la lista desplegable **Access**, seleccione **Read/Write**.

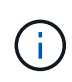

Si va a revertir la asignación de origen y objetivo, esta acción hará que la pareja de volúmenes muestre el siguiente mensaje hasta que se asigne un nuevo objetivo de replicación: PausedMisconfigured

Cambiar el acceso pone en pausa la replicación de volumen y provoca el cese de la transmisión de datos. Asegúrese de haber coordinado estos cambios en ambos sitios.

- a. Haga clic en **Guardar cambios**.
- 2. Prepare el volumen objetivo:
	- a. Desde el clúster que contiene el volumen que desea asignar como destino, seleccione **Gestión** > **volúmenes**.
	- b. Haga clic en el icono Actions del volumen que desea asignar como destino y haga clic en **Editar**.
	- c. En la lista desplegable **Access**, seleccione **destino de replicación**.

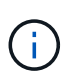

Si asigna un volumen existente como objetivo de replicación, los datos de ese volumen se sobrescriben. Debe usar un nuevo volumen de destino que no contiene datos y que tenga las mismas características que el volumen de origen, como el tamaño, la configuración 512e y la configuración de calidad de servicio. El tamaño del volumen de destino puede ser mayor o igual que el del volumen de origen, pero no menor.

d. Haga clic en **Guardar cambios**.

## **Obtenga más información**

- [Emparejar volúmenes con un ID de volumen](#page-7-1)
- [Emparejar volúmenes con una clave de emparejamiento](#page-9-0)

## <span id="page-11-0"></span>**Validar la replicación de volúmenes**

Una vez que se replica un volumen, los volúmenes de origen y objetivo deben estar activos. Cuando en un estado activo, los volúmenes se emparejan, los datos se envían del volumen de origen al de destino y los datos están sincronizados.

- 1. En ambos clústeres, seleccione **Protección de datos** > **pares de volúmenes**.
- 2. Compruebe que el estado del volumen sea Active.

## **Obtenga más información**

[Advertencias sobre el emparejamiento de volúmenes](#page-15-1)

## <span id="page-11-1"></span>**Eliminar una relación de volumen después de la replicación**

Una vez que se completa la replicación y ya no se necesita la relación de pareja de volúmenes, es posible eliminar la relación de volumen.

- 1. Seleccione **Protección de datos** > **pares de volúmenes**.
- 2. Haga clic en el icono **acciones** del par de volúmenes que desee eliminar.
- 3. Haga clic en **Eliminar**.
- 4. Confirme el mensaje.

# <span id="page-12-0"></span>**Gestionar relaciones de volumen**

Es posible gestionar las relaciones de volúmenes de muchas maneras, como pausar la replicación, revertir el emparejamiento de volúmenes, cambiar el modo de replicación, eliminar una pareja de volúmenes o eliminar una pareja de clústeres.

## **Obtenga más información**

- [Detenga la replicación](#page-12-1)
- [Cambie el modo de replicación](#page-12-2)
- [Eliminar parejas de volúmenes](#page-13-0)

## <span id="page-12-1"></span>**Detenga la replicación**

Puede pausar manualmente la replicación si necesita detener el procesamiento de I/o durante un breve periodo de tiempo. Puede que desee pausar la replicación si hay un aumento en el procesamiento de I/o y desea reducir la carga de procesamiento.

- 1. Seleccione **Protección de datos** > **pares de volúmenes**.
- 2. Haga clic en el icono Actions de la pareja de volúmenes.
- 3. Haga clic en **Editar**.
- 4. En el panel **Editar par de volúmenes**, detenga manualmente el proceso de replicación.

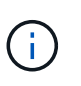

Cuando se pausa o se reanuda manualmente una replicación de volumen, se detiene o se reanuda la transmisión de datos. Asegúrese de haber coordinado estos cambios en ambos sitios.

5. Haga clic en **Guardar cambios**.

## <span id="page-12-2"></span>**Cambie el modo de replicación**

Es posible editar las propiedades de una pareja de volúmenes para cambiar el modo de replicación de la relación de pareja de volúmenes.

- 1. Seleccione **Protección de datos** > **pares de volúmenes**.
- 2. Haga clic en el icono Actions de la pareja de volúmenes.
- 3. Haga clic en **Editar**.
- 4. En el panel **Editar par de volúmenes**, seleccione un nuevo modo de replicación:
	- **Tiempo real (asíncrono)**: Las escrituras se reconocen en el cliente después de que se aplican en el clúster de origen.
	- **Real-Time (Synchronous)**: Las escrituras se reconocen en el cliente después de que se aplican tanto en los clústeres de origen como de destino.
	- **Sólo instantáneas**: Sólo se replican las instantáneas creadas en el clúster de origen. No se replican las escrituras activas del volumen de origen. **Atención:** al cambiar el modo de replicación, se cambia el modo inmediatamente. Asegúrese de haber coordinado estos cambios en ambos sitios.

5. Haga clic en **Guardar cambios**.

## <span id="page-13-0"></span>**Eliminar parejas de volúmenes**

Es posible eliminar una pareja de volúmenes si se desea quitar una asociación de pareja entre dos volúmenes.

- 1. Seleccione **Protección de datos** > **pares de volúmenes**.
- 2. Haga clic en el icono Actions de la pareja de volúmenes que desea eliminar.
- 3. Haga clic en **Eliminar**.
- 4. Confirme el mensaje.

## **Elimine una pareja de clústeres**

Es posible eliminar una pareja de clústeres desde la interfaz de usuario de Element de cualquiera de los clústeres que componen la pareja.

- 1. Haga clic en **Protección de datos** > **pares de clústeres**.
- 2. Haga clic en el icono Actions de una pareja de clústeres.
- 3. En el menú que se abre, haga clic en **Eliminar**.
- 4. Confirme la acción.
- 5. Repita los pasos desde el segundo clúster de la pareja de clústeres.

## **Detalles de parejas de clústeres**

La página Cluster Pairs de la pestaña Data Protection proporciona información sobre los clústeres que se hayan emparejado o que estén en proceso de emparejarse. El sistema muestra mensajes de emparejamiento y progreso en la columna Status.

• **ID**

Un ID generado por el sistema que se otorga a cada pareja de clústeres.

## • **Nombre de clúster remoto**

El nombre del otro clúster de la pareja.

• **MVIP remoto**

La dirección IP virtual de gestión del otro clúster en la pareja.

• **Estado**

El estado de replicación del clúster remoto

• **Replicación de volúmenes**

La cantidad de volúmenes que contiene el clúster emparejados para la replicación.

• **UUID**

Un ID único que se otorga a cada clúster en la pareja.

## **Detalles de parejas de volúmenes**

La página Volume Pairs de la pestaña Data Protection proporciona información sobre los volúmenes que se hayan emparejado o que estén en proceso de emparejarse. El sistema muestra los mensajes de emparejamiento y progreso en la columna Volume Status.

## • **ID**

El ID que genera el sistema para el volumen.

## • **Nombre**

El nombre que se le dio al volumen cuando se creó. Los nombres de volumen pueden tener hasta 223 caracteres y contener a-z, 9 y guion (-).

## • **Cuenta**

El nombre de la cuenta asignada al volumen.

• **Estado del volumen**

El estado de replicación del volumen

• **Estado de instantánea**

El estado del volumen de snapshot.

## • **Modo**

El método de replicación de escritura del cliente. Los valores posibles son los siguientes:

- Asincrónica
- Solo Snapshot
- Sincr
- **Dirección**

La dirección de los datos del volumen:

- Icono de volumen de origen ( ) indica que los datos se escriben en un objetivo fuera del clúster.
- Icono de volumen de destino (←) indica que los datos se escriben en el volumen local desde un origen externo.
- **Retraso asíncrono**

El tiempo transcurrido desde que el volumen se sincronizó por última vez con el clúster remoto. Si el volumen no se empareja, el valor es nulo.

### • **Cluster remoto**

El nombre del clúster remoto en el que reside el volumen.

### • **ID de volumen remoto**

El ID de volumen del volumen en el clúster remoto.

## • **Nombre del volumen remoto**

El nombre que se le dio al volumen remoto cuando se creó.

## <span id="page-15-0"></span>**Mensajes sobre el emparejamiento de volúmenes**

Es posible ver mensajes de emparejamiento de volúmenes durante el proceso inicial de emparejamiento desde la página Volume Pairs de la pestaña Data Protection. Estos mensajes pueden aparecer tanto en los extremos de origen como de destino de la pareja en la vista de lista Replicating Volumes.

## • **PausedDisconnected**

Se agotó el tiempo de ejecución de la replicación de origen o los RPC de sincronización. Se perdió la conexión con el clúster remoto. Compruebe las conexiones de red con el clúster.

### • **ResumingConnected**

La sincronización de replicación remota está activa. Se inicia el proceso de sincronización y se esperan los datos.

#### • **ResumingRRSync**

Se hace una copia sencilla de Helix de los metadatos del volumen en el clúster emparejado.

#### • **ResumingLocalSync**

Se hace una copia doble de Helix de los metadatos del volumen en el clúster emparejado.

#### • **ReumingDataTransfer**

Se reanudó la transferencia de datos.

• **Activo**

Los volúmenes están emparejados y los datos se envían del volumen de origen al de destino; los datos están sincronizados.

#### • **Inactivo**

No se produce ninguna actividad de replicación.

## <span id="page-15-1"></span>**Advertencias sobre el emparejamiento de volúmenes**

Lapágina Volume Pairs en la pestaña Data Protection proporciona estos mensajes

después de emparejar volúmenes. Estos mensajes pueden aparecer tanto en los extremos de origen como de destino de la pareja (a menos que se indique lo contrario) en la vista de lista Replicating Volumes.

## • **PausedaClusterFull**

Dado que el clúster de destino está lleno, la replicación de origen y la transferencia de datos masivos no pueden continuar. El mensaje aparece solamente en el extremo de origen de la pareja.

## • **PausedExceedededededMaxSnapshotCount**

El volumen de destino ya cuenta con el número máximo de copias de Snapshot y no puede replicar copias de Snapshot adicionales.

### • **PausedManual**

El volumen local se pausó manualmente. La pausa se debe cancelar antes de que se reanude la replicación.

## • **PausedManualRemote**

El volumen remoto se pausó manualmente. Se requiere intervención manual para cancelar la pausa del volumen remoto antes de que se reanude la replicación.

### • **PausedMisconfigured**

Se esperan un origen y un destino activos. Se requiere intervención manual para reanudar la replicación.

### • **PausedQoS**

La calidad de servicio de destino no pudo sostener el I/o de entrada. La replicación se reanuda automáticamente. El mensaje aparece solamente en el extremo de origen de la pareja.

#### • **PausedSlowLink**

Se detectó un enlace lento y se detuvo la replicación. La replicación se reanuda automáticamente. El mensaje aparece solamente en el extremo de origen de la pareja.

#### • **PausedVolumeSizediscordancia**

El volumen de destino no tiene el mismo tamaño que el volumen de origen.

## • **PausedXCopy**

Se envía un comando SCSI XCOPY a un volumen de origen. El comando debe completarse antes de que la replicación se pueda reanudar. El mensaje aparece solamente en el extremo de origen de la pareja.

## • **StoppedMisconfigured**

Se detectó un error de configuración permanente. El volumen remoto se purgó o se desemparejó. No se puede realizar ninguna acción correctiva y se debe establecer un nuevo emparejamiento.

### **Información de copyright**

Copyright © 2024 NetApp, Inc. Todos los derechos reservados. Imprimido en EE. UU. No se puede reproducir este documento protegido por copyright ni parte del mismo de ninguna forma ni por ningún medio (gráfico, electrónico o mecánico, incluidas fotocopias, grabaciones o almacenamiento en un sistema de recuperación electrónico) sin la autorización previa y por escrito del propietario del copyright.

El software derivado del material de NetApp con copyright está sujeto a la siguiente licencia y exención de responsabilidad:

ESTE SOFTWARE LO PROPORCIONA NETAPP «TAL CUAL» Y SIN NINGUNA GARANTÍA EXPRESA O IMPLÍCITA, INCLUYENDO, SIN LIMITAR, LAS GARANTÍAS IMPLÍCITAS DE COMERCIALIZACIÓN O IDONEIDAD PARA UN FIN CONCRETO, CUYA RESPONSABILIDAD QUEDA EXIMIDA POR EL PRESENTE DOCUMENTO. EN NINGÚN CASO NETAPP SERÁ RESPONSABLE DE NINGÚN DAÑO DIRECTO, INDIRECTO, ESPECIAL, EJEMPLAR O RESULTANTE (INCLUYENDO, ENTRE OTROS, LA OBTENCIÓN DE BIENES O SERVICIOS SUSTITUTIVOS, PÉRDIDA DE USO, DE DATOS O DE BENEFICIOS, O INTERRUPCIÓN DE LA ACTIVIDAD EMPRESARIAL) CUALQUIERA SEA EL MODO EN EL QUE SE PRODUJERON Y LA TEORÍA DE RESPONSABILIDAD QUE SE APLIQUE, YA SEA EN CONTRATO, RESPONSABILIDAD OBJETIVA O AGRAVIO (INCLUIDA LA NEGLIGENCIA U OTRO TIPO), QUE SURJAN DE ALGÚN MODO DEL USO DE ESTE SOFTWARE, INCLUSO SI HUBIEREN SIDO ADVERTIDOS DE LA POSIBILIDAD DE TALES DAÑOS.

NetApp se reserva el derecho de modificar cualquiera de los productos aquí descritos en cualquier momento y sin aviso previo. NetApp no asume ningún tipo de responsabilidad que surja del uso de los productos aquí descritos, excepto aquello expresamente acordado por escrito por parte de NetApp. El uso o adquisición de este producto no lleva implícita ninguna licencia con derechos de patente, de marcas comerciales o cualquier otro derecho de propiedad intelectual de NetApp.

Es posible que el producto que se describe en este manual esté protegido por una o más patentes de EE. UU., patentes extranjeras o solicitudes pendientes.

LEYENDA DE DERECHOS LIMITADOS: el uso, la copia o la divulgación por parte del gobierno están sujetos a las restricciones establecidas en el subpárrafo (b)(3) de los derechos de datos técnicos y productos no comerciales de DFARS 252.227-7013 (FEB de 2014) y FAR 52.227-19 (DIC de 2007).

Los datos aquí contenidos pertenecen a un producto comercial o servicio comercial (como se define en FAR 2.101) y son propiedad de NetApp, Inc. Todos los datos técnicos y el software informático de NetApp que se proporcionan en este Acuerdo tienen una naturaleza comercial y se han desarrollado exclusivamente con fondos privados. El Gobierno de EE. UU. tiene una licencia limitada, irrevocable, no exclusiva, no transferible, no sublicenciable y de alcance mundial para utilizar los Datos en relación con el contrato del Gobierno de los Estados Unidos bajo el cual se proporcionaron los Datos. Excepto que aquí se disponga lo contrario, los Datos no se pueden utilizar, desvelar, reproducir, modificar, interpretar o mostrar sin la previa aprobación por escrito de NetApp, Inc. Los derechos de licencia del Gobierno de los Estados Unidos de América y su Departamento de Defensa se limitan a los derechos identificados en la cláusula 252.227-7015(b) de la sección DFARS (FEB de 2014).

#### **Información de la marca comercial**

NETAPP, el logotipo de NETAPP y las marcas que constan en <http://www.netapp.com/TM>son marcas comerciales de NetApp, Inc. El resto de nombres de empresa y de producto pueden ser marcas comerciales de sus respectivos propietarios.